# **gDMSS(Android) Mobile Client Software User's Manual**

**For Android only**

# **Contents**

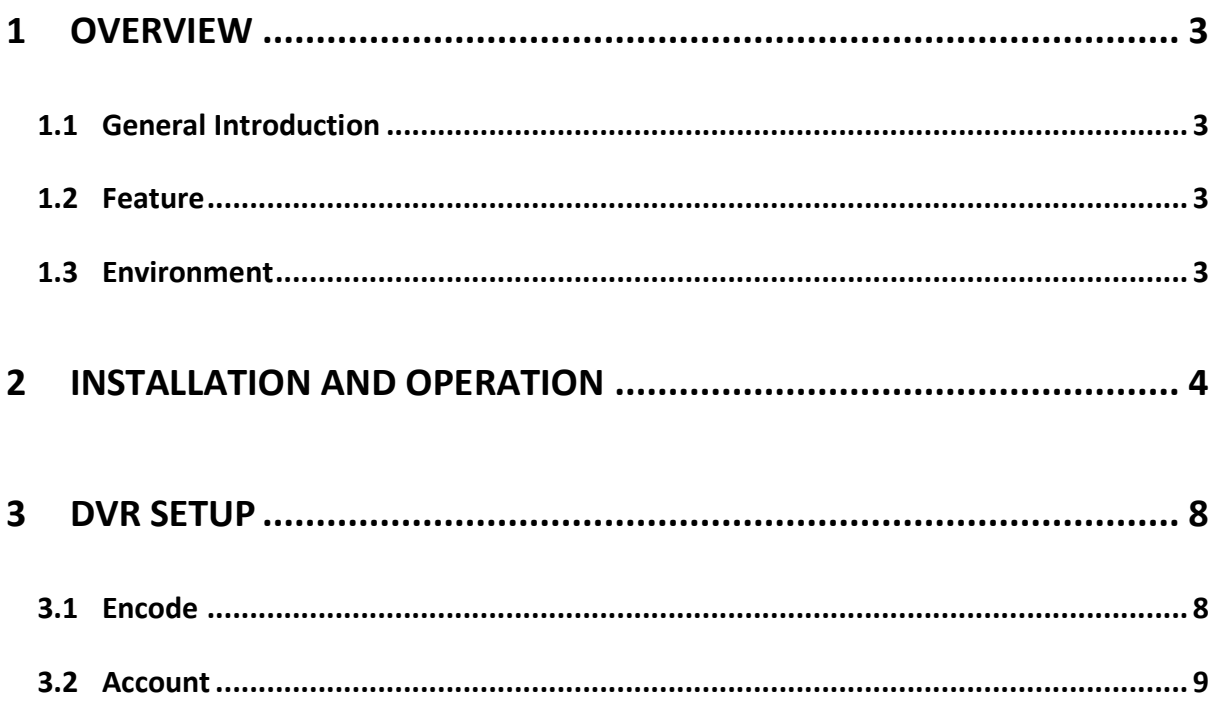

# <span id="page-2-0"></span>**1 Overview**

# <span id="page-2-1"></span>**1.1 General Introduction**

This user's manual is to help you install and use the mobile phone monitor software based on Android mobile phone.

# <span id="page-2-2"></span>**1.2 Feature**

This software has the following features:

- Use mobile phone to view real-time video.
- New UI, with booting logo and friendlier operational interface.
- Support PTZ control operation, also support simple 3D intelligence positioning
- Support 4-channel audio output
- Support new NVR with third-party camera(AXIS Samsung Panasonic Dynacolor Sony)
- **Synchronize the channel name with DVR.**

## <span id="page-2-3"></span>**1.3 Environment**

- 1. Mobile with Android OS V1.5 or above, including v2.3.
- 2. Support 320x400 or higher resolution (android mobile now is usually 320x480).
- 3. Support an especial resolution 240x320 (other resolution that blow 320x400 is not supported).

# <span id="page-3-0"></span>**2 Installation and Operation**

Please follow the steps listed below to install the software. 1) You can download our DMSS-Pro from Android Market. [Figure 2-1.](#page-3-1)

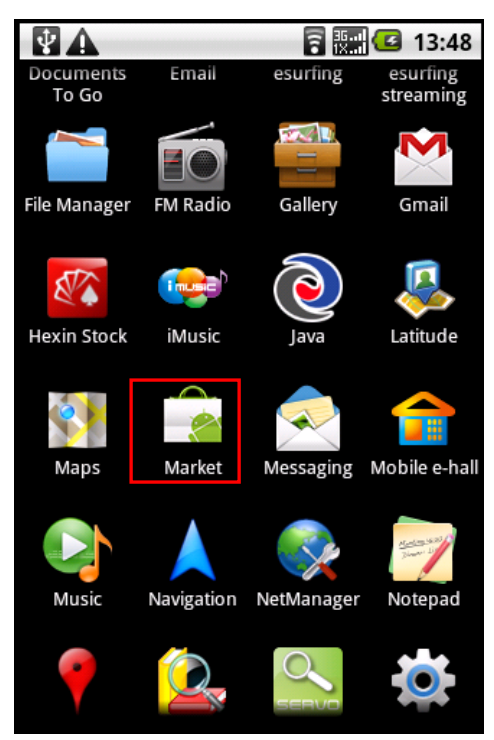

Figure 2-1

<span id="page-3-1"></span>2) Search for DMSS-Pro in the Android Market. The software is totally free. Press 'Free' to install it to your mobile. See [Figure 2-2.](#page-3-2)

<span id="page-3-2"></span>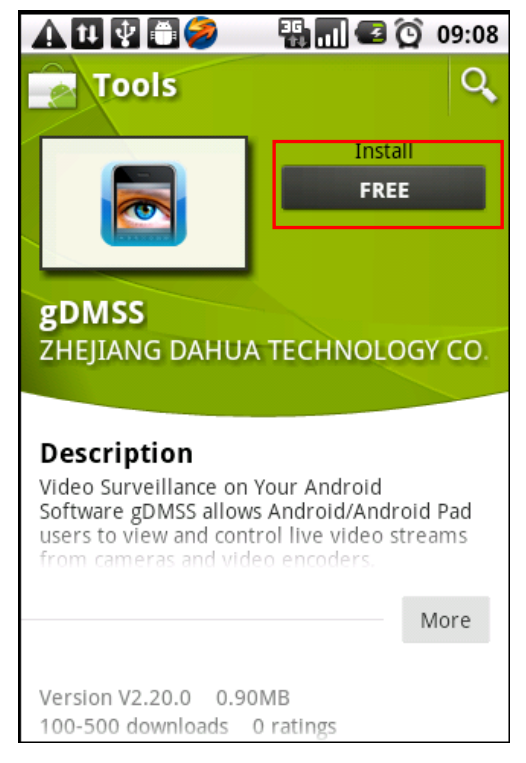

Figure 2-2

3) After install successfully, click gDMSS button in your mobile, the booting interface is shown as below. After the booting, you will see initial interface. See [Figure 2-](#page-4-0) Figure 2-4

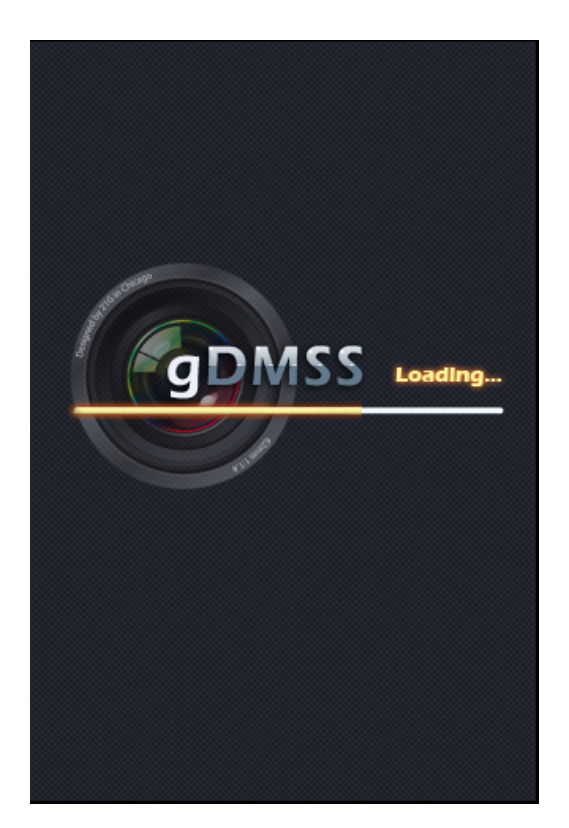

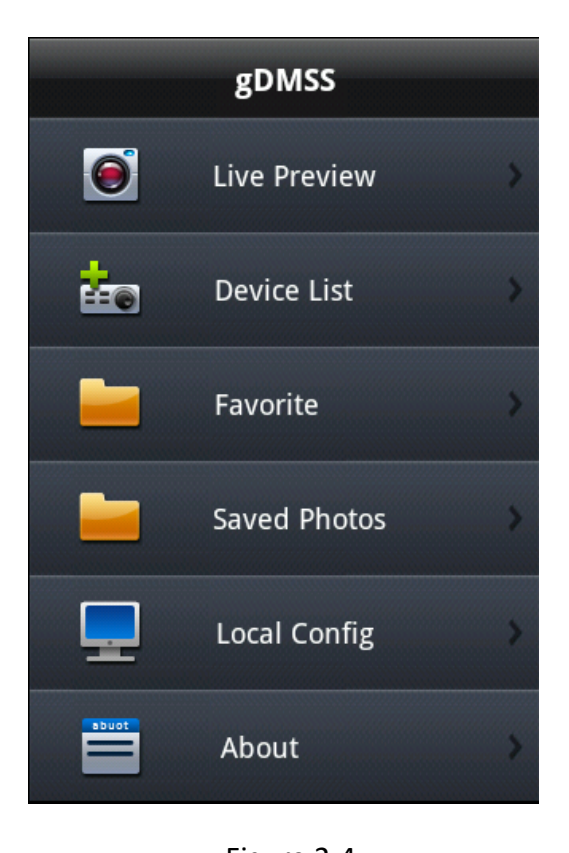

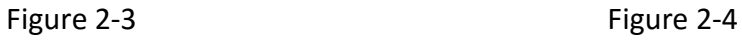

<span id="page-4-0"></span>4) Live Preview interface is shown as below.

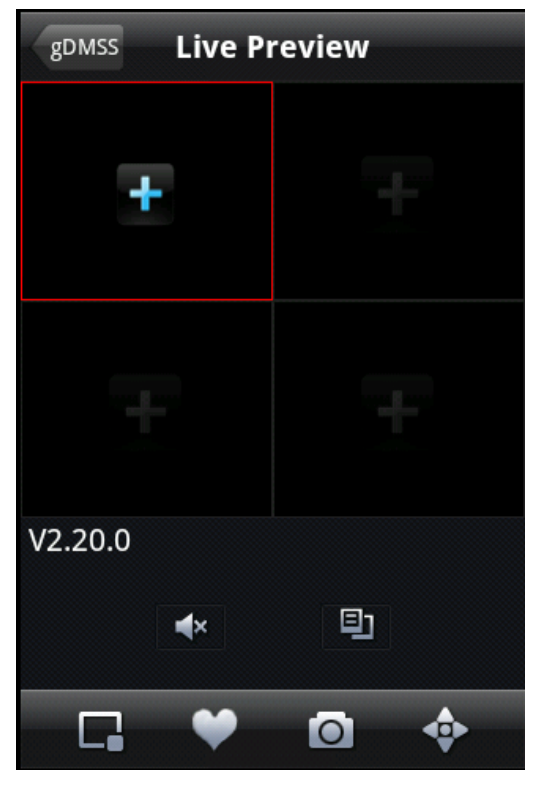

General View **PTZ** View

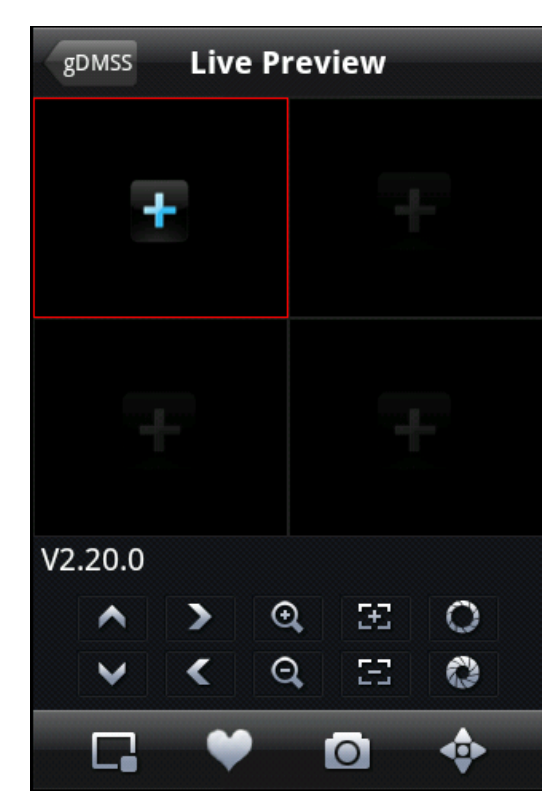

Please refer to the following sheet for detailed information.

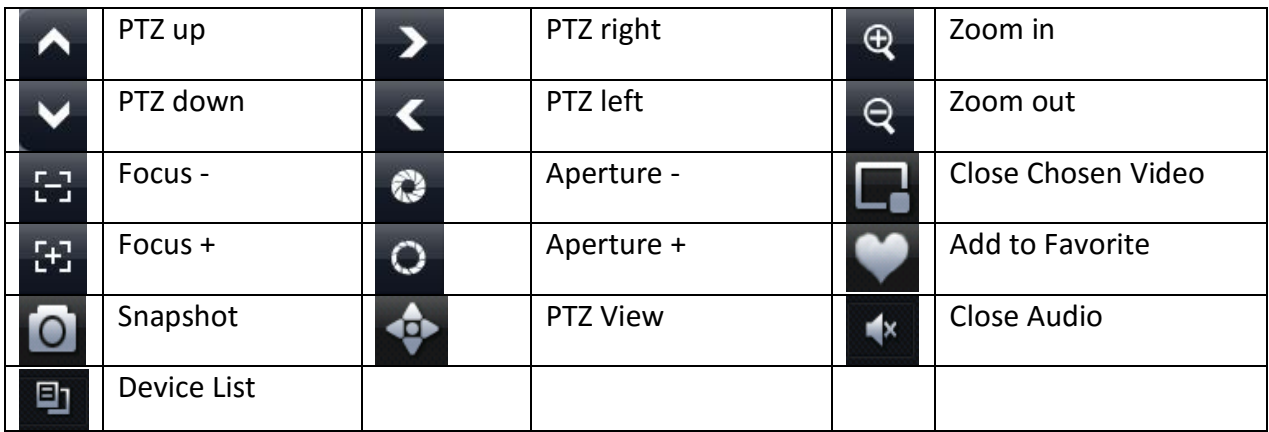

# **Important**

- **i) The snapshot images are saved in default Android image folder. And you can View them in Saved Photos interface.**
- **ii) One should double click , to add video to the channel.**

4) If it is your first time to use the software, or you want to modify current setup, please click **Device List** button to modify the channel setup. See Figure 2-5.

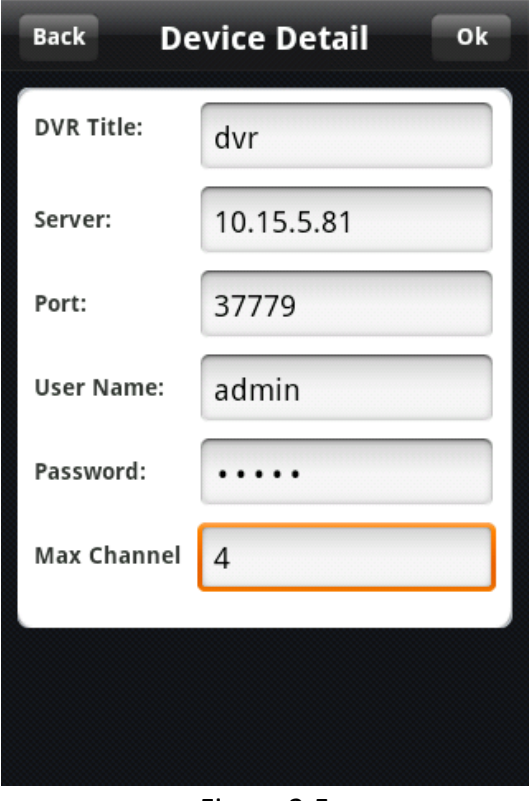

6 Figure 2-5

- DVR Title: Name the device you are about to add
- Server: Device IP in WAN or dynamic domain.
- **•** Port: Device port value.
- User Name: The user name you login the IE.
- **•** Password: The password you login the IE.
- Max Channel: The max channel number of your DVR

5) When you knife-hold your mobile phone, and DMSS-Pro will automatically adjust to fullscreen display. See Figure 2-6.

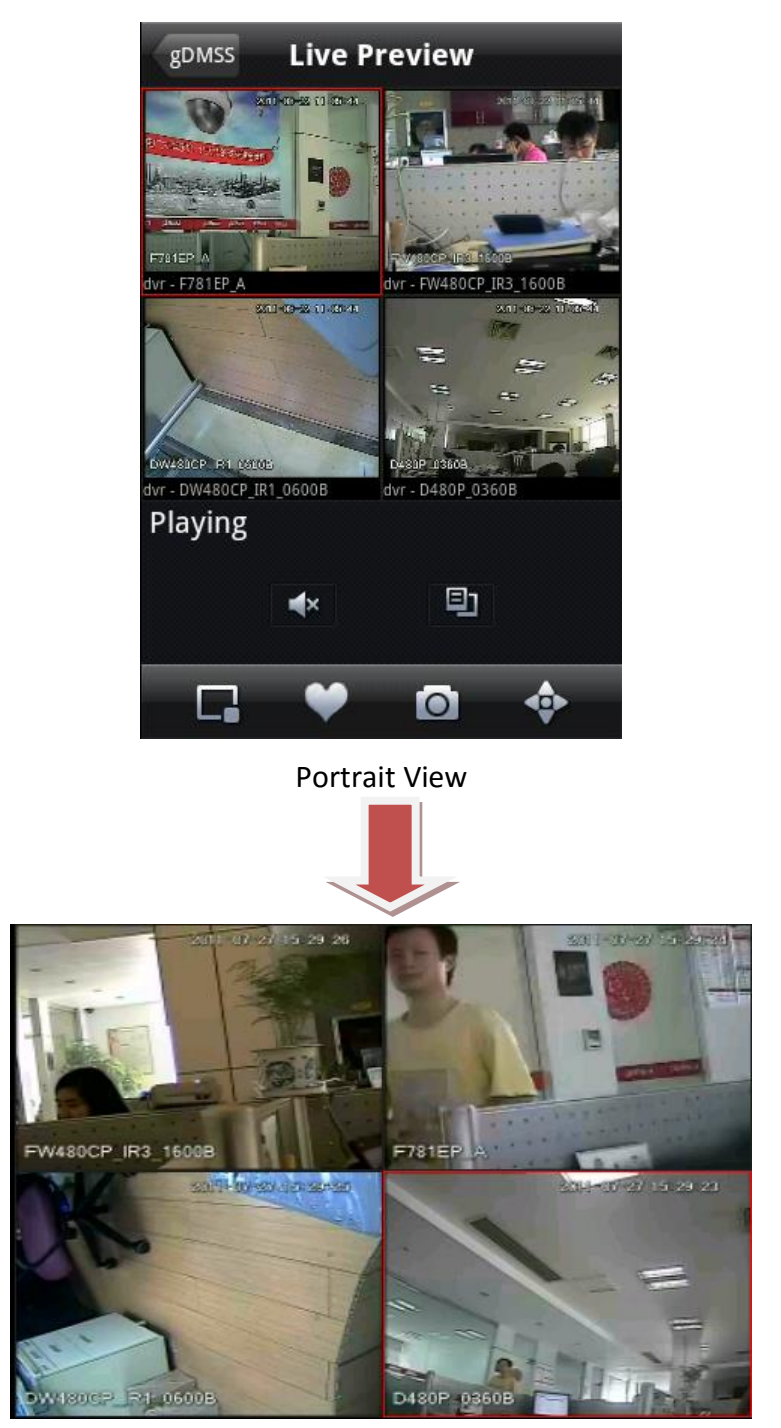

Landscape View

#### <span id="page-7-0"></span>Figure 2-6

7) When the channel is playing a video,  $\mathbf{F}$  won't show up. One needs to use  $\Box$  entering Device List to modify the channel.

#### **Important**

**After the device connected to the Android, system can support any channel amount according to your device type.** 

# **DVR Setup**

Please set the connected DVR encode information to make the device suitable for the mobile phone monitor.

You can go to the DVR Web or go to the DVR local end to complete the setup. In this user's manual, we introduce how to finish setup at the local end.

## **Note**

In case the mobile phone monitor adversely affects the regularly monitor, the mobile phone just gets the extra stream (not the main stream) to realize the real-time monitor. So, before the operation, please make sure current DVR supports dual stream function.

## <span id="page-7-1"></span>**2.1 Encode**

Encode interface is shown as in [Figure 2-3.](#page-8-1)You can refer to the following setup:

- **Resolution: CIF/QCIF.**
- **Frame Rate: The value ranges from 5 to 10.**
- **Bit rate type: CBR**
- **Bit Rate: 64-256Kb/S**

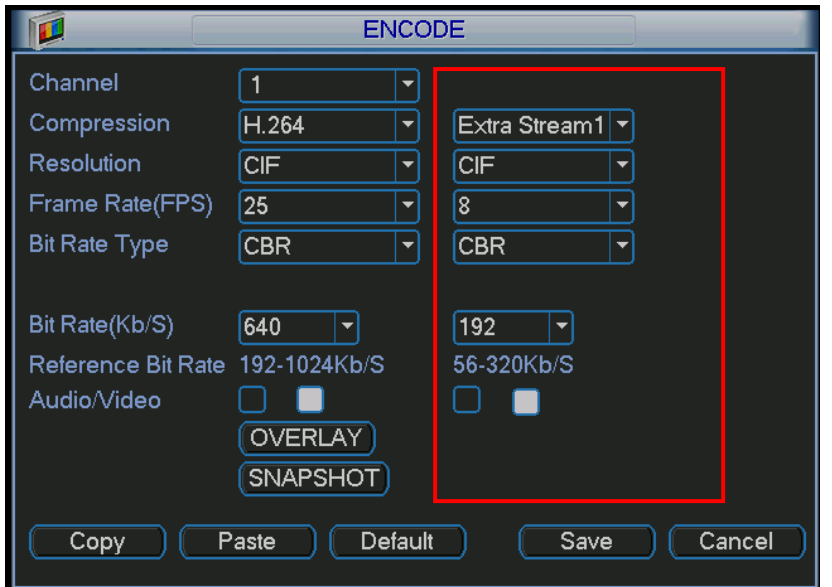

#### Figure 2-3

<span id="page-8-1"></span>You can adjust the setup according to your mobile phone performance and network environment. You can lower the frame rate to guarantee fluent video if the network is not so good.

# <span id="page-8-0"></span>**2.2 Account**

For mobile phone account, please make sure it is reusable (support multiple users using the same account to login at the same time) and has PTZ control right. See [Figure 2-4.](#page-8-2) Then, when other uses are monitor properly, you can use mobile phone to monitor and realize PTZ control operation.

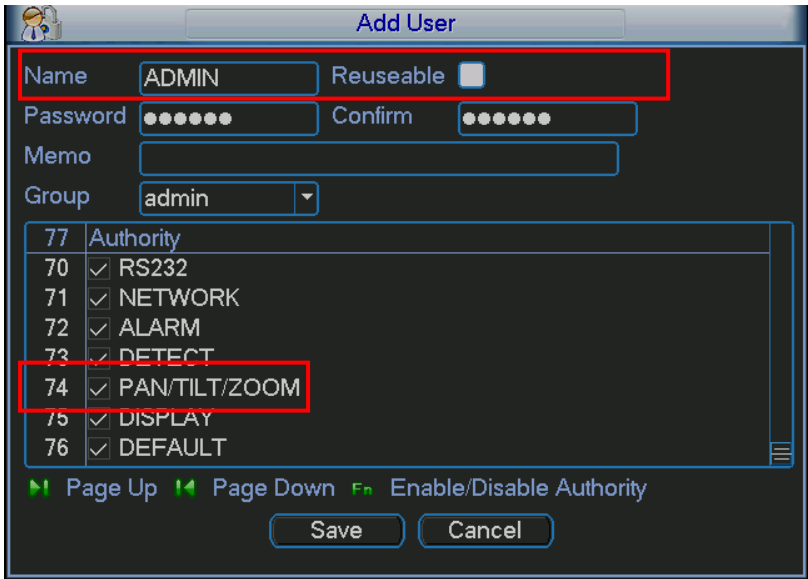

Figure 2-4

## <span id="page-8-2"></span>**Note**

**This user's manual is for reference only. Slight difference may be found in user interface. All the designs and software here are subject to change without prior written notice. Please visit our website for more information.**